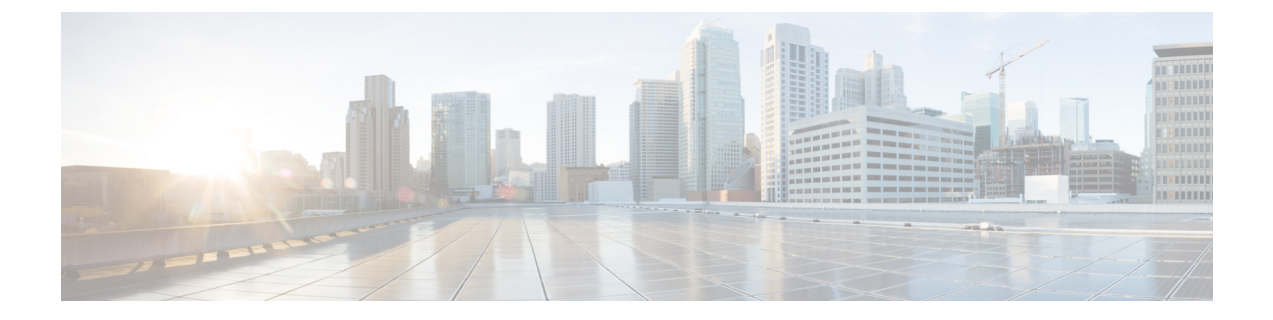

# 配置网关

- 网关概述, 第1页
- 网关设置前提条件, 第2页
- 网关配置任务流程, 第2页

# 网关概述

Cisco 提供各种各样的语音和视频网关。 网关提供允许 Unified Communications 网络与外部网络通信 的接口。 传统上, 网关用于将基于 IP 的 Unified Communications 网络连接到传统电话接口(例如 PSTN)、专用主机交换(PBX)或传统设备(例如模拟电话或传真机)。 在最简单的形式中,语音 网关有 IP 接口和传统电话界面,网关在两个网络之间转换消息,从而使两个网络能够通信。

### 网关协议

大多数 Cisco 网关提供多个部署选项,可以使用多个协议中的任意一种协议部署。 根据您要部署的 网关,您的网关可以使用以下任何通信协议进行配置:

- 媒体网关控制协议 (MGCP)
- 内部呼叫控制策略 (SCCP)
- 会话发起协议 (SIP)
- H.323

### 供应商接口卡

供应商接口卡 (VIC) 必须安装在网关上, 以便为外部网络提供连接接口。 大多数网关提供多个 VIC 选项,并且每个 VIC 可能为模拟和数字连接提供许多不同的端口和连接类型。

请参阅您的网关文档,了解与您的网关一起提供的协议、卡和连接。

# 网关设置前提条件

### 安装硬件

在 Cisco Unified Communications Manager 中配置网关之前,必须在网关硬件上执行以下任务:

- 安装和配置网关
- 在网关上安装任何供应商接口卡 (VIC)。
- 使用 CLI 在网关上配置 IOS。

有关详细信息,请参阅随您的网关提供的硬件和软件文档。

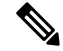

要进入许多网关设备的默认网页,可以使用该网关的 IP 地址。 确保超链接 url = http://x.x.x.x/, 其中 x.x.x.x 是设备的点格式 IP 地址。 每个网关的网页都包含网关的设备信息和实时状态。 注释

### 规划网关部署

在 Cisco Unified Communications Manager 中配置网关之前,请确保您已准备好要在网关上配置的连 接类型。 可以使用 MGCP、SIP、H.323 或 SCCP 中的任何一种作为网关协议来配置许多网关。 每类 部署的连接类型根据您选择的协议和网关上安装的 VIC 而有所不同。 请务必了解以下各项:

- 您的网关支持哪些网关协议。
- 网关上的 VIC 支持哪些类型的端口连接。
- 您计划配置哪些类型的连接?
- 对于模拟连接,您是连接到 PSTN、传统 PBX 还是传统设备。
- 对于数字接入连接,是连接到 T1 CAS 接口还是 PRI 接口?
- 对于 FXO 连接, 您要如何定向来电? 您是将来电定向到自动 IVR 还是助理?

# 网关配置任务流程

执行以下任务以将网络网关添加 Unified Communications Manager 中。

### 过程

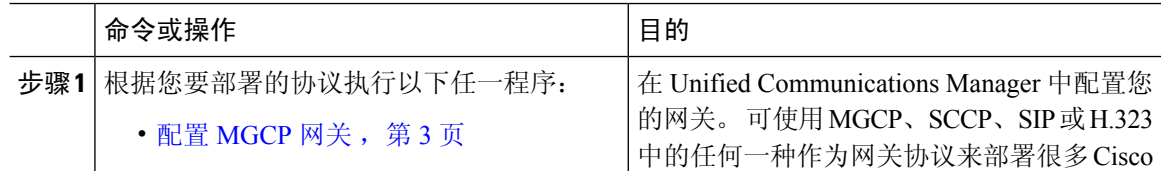

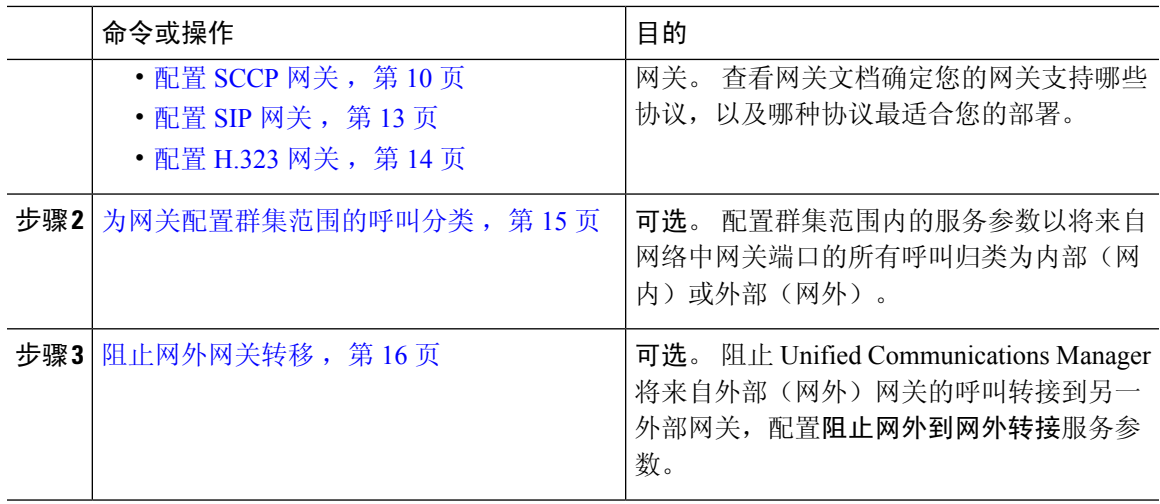

# 配置 **MGCP** 网关

执行以下任务配置 Cisco 网关配置以使用 MGCP 配置。

### 开始之前

确认 MGCP 网关的 Unified CM 端口连接。 从 Cisco Unified CM 管理,转到系统 > **Cisco Unified CM**,选择服务器并确认配置的 MGCP 侦听端口和 MGP 保持连接端口。 在大多数情况下,无需更 改默认端口设置。

### 过程

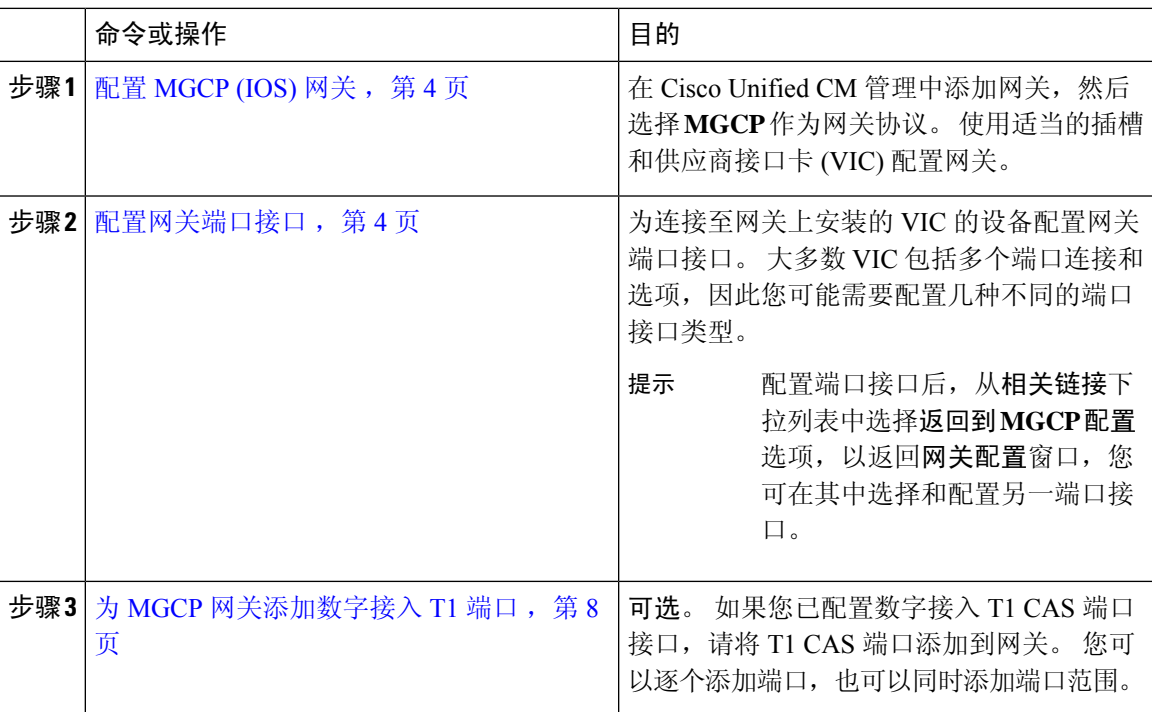

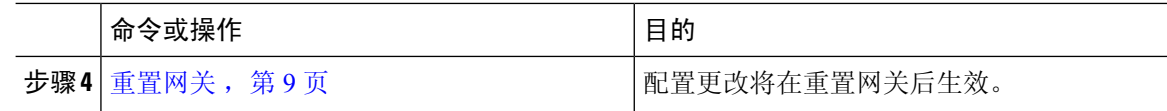

## 配置 **MGCP (IOS)** 网关

执行以下程序,向 Cisco Unified Communications Manager 添加并配置 MGCP (IOS) 网关。

过程

- 步骤1 从 Cisco Unified CM 管理, 选择设备 > 网关。
- 步骤 **2** 单击新增。
- 步骤 **3** 从网关类型下拉列表中,选择网关,然后单击下一步。
- 步骤 **4** 从协议下拉列表中,选择 **MGCP**,然后单击下一步。
- 步骤 **5** 在配置的插槽、**VIC** 和终端区域中,执行以下步骤:
	- a) 从每个模块下拉列表中,选择与网关上安装的网络接口模块硬件对应的插槽。
	- b) 从每个子单元下拉列表中,选择安装在网关上的 VIC。
	- c) 单击保存。 端口图标即会出现。 每个端口图标对应于网关上的可用端口接口。 您可以通过单击相应的端口 图标来配置任何端口接口。
- 步骤 **6** 完成网关配置窗口中其余字段的设置。 有关字段的更多信息,请参阅系统联机帮助。

步骤 **7** 单击保存。

## 配置网关端口接口

您可以为连接至网关上安装的VIC的设备配置端口连接。大多数VIC包括多个端口连接和选项,因 此您可能需要配置几种不同的端口接口类型。

选择以下任何一项任务,具体取决于您要配置的接口类型:

- 配置数字接入 PRI 端口, 第4页
- 配置 MGCP 网关的数字接入 T1 端口, 第 5 页
- 配置 FXS 端口, 第6页
- 配置 FXO 端口, 第7页
- 配置 BRI 端口, 第7页

### 配置数字接入 **PRI** 端口

为 MGCP (IOS) 网关配置 PRI 端口接口。

### 开始之前

配置 MGCP (IOS) 网关, 第4页

过程

- 步骤1 从 Cisco Unified CM 管理中, 选择 设备 > 网关。
- 步骤 **2** 单击查找并选择您要在其中配置 PRI 端口的网关。
- 步骤 **3** 在已配置的插槽、**VIC** 和终端区域中,找到包含您要配置的 BRI 端口的模块和子单元,然后单击与 您要配置的 BRI 端口对应的端口图标。 网关配置窗口会显示 BRI 端口接口。
- 步骤 **4** 从设备池下拉列表中选择设备池。
- 步骤 **5** 完成网关配置窗口中其余字段的设置。 请参阅联机帮助中的字段说明。
- 步骤 **6** 单击保存。
- 步骤 **7** (可选) 如果要为网关配置更多端口接口,请从相关链接下拉列表中选择返回到 **MGCP** 配置,然 后单击前往。

网关配置窗口将显示网关可用的端口接口。

配置完更多端口接口后,请参阅重置网关,第9页。

## 配置 **MGCP** 网关的数字接入 **T1** 端口

为 MGCP (IOS) 网关上的数字接入 T1 CAS 端口配置端口接口。

#### 开始之前

配置 MGCP (IOS) 网关, 第4页

### 过程

- 步骤1 从 Cisco Unified CM 管理, 选择设备 > 网关。
- 步骤 **2** 单击查找并选择您要在其中配置 TI 端口的网关。
- 步骤 **3** 在配置的插槽、**VIC** 和终端区域中,找到您要设置数字接入 T1 (T1-CAS) 端口的模块和子单元,然 后单击相应的端口图标。
- 步骤 **4** 从设备协议下拉列表中,选择数字接入 **T1**,并单击下一步。
- 步骤 **5** 输入合适的网关配置设置。

有关字段及其配置选项的更多信息,请参阅系统联机帮助。

步骤 **6** 单击保存。

有关向数字接入 T1 CAS 端口接口添加端口的详细信息,请参阅为 MGCP 网关添加数字接入 T1 端 口, 第8页。

## 配置 **FXS** 端口

在 MGCP 网关上配置外部交换站 (FXS) 端口。 您可以使用 FXS 端口将网关连接到普通老式电话服 务(POTS)传统电话或其他传统设备,例如传真机、免持话筒、传统语音留言系统或交互式语音应答  $(IVR)$ 

### 开始之前

必须先添加网关,再配置端口。

### 过程

- 步骤1 在 Cisco Unified CM 管理中, 选择设备 > 网关。
- 步骤 **2** 单击查找并选择您要在其中配置 FXS 端口的网关。
- 步骤 **3** 在配置的插槽、**VIC** 和终端区域,单击要配置的端口的 **FXS** 端口图标。 此时会显示端口选择区域。
- 步骤 **4** 从端口类型下拉列表中,选择要配置的连接类型:
	- **POTS**—如果要将此端口连接到 POTS 设备(例如传统电话),请选择此选项。
	- 接地启动—如果要使用接地启动信令将此端口连接到无人值守的传统设备(例如传真机、传统 语音留言系统或 IVR),请选择此选项。
	- 循环启动—如果要使用循环启动信令将此端口连接到无人值守的传统设备(例如传真机、传统 语音留言系统或 IVR),请选择此选项。
- 步骤 **5** 单击下一步。

端口配置窗口显示以模拟访问作为设备协议的端口接口的配置。

- 步骤 **6** 从设备池下拉列表中选择设备池。
- 步骤 **7** 完成端口配置窗口中其余字段的设置。

有关字段及其配置选项的更多信息,请参阅系统联机帮助。

- 步骤 **8** 单击保存。
- 步骤 **9** (可选) 要在 MGCPIOS 网关上配置更多端口接口,请从相关链接下拉列表中选择返回到网关,然 后单击前往。

网关配置窗口将显示网关可用的端口。

配置完更多端口接口后,请参阅重置网关,第9页。

## 配置 **FXO** 端口

在 MGCP (IOS) 网关上配置外部交换局 (FXO) 端口。 您可以使用 FXO 端口将网关连接到 PSTN 或 传统 PBX。

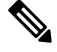

Unified Communications Manager 假定所有环路启动干线缺少积极断开连接监督。 将具有积极断开连 接监督的干线配置为接地启动,这样在服务器故障转移期间仍然可以维持正在进行的通话。 注释

### 开始之前

配置 MGCP (IOS) 网关, 第4页

### 过程

- 步骤1 从 Cisco Unified CM 管理中, 选择 设备 > 网关。
- 步骤 **2** 单击查找并选择您要为其配置 FXO 端口的网关。
- 步骤 **3** 在配置的插槽、**VIC** 和终端区域,找到包含您想要在其中设置 FXO 端口接口的 FXO 端口的模块和 子单元并单击要配置的端口的端口图标。
- 步骤 **4** 从端口类型下拉列表中,选择接地启动或环路启动。

注释 如果配置 VIC-2 FXO 端口,则必须为子单元模块的两个端口选择相同的端口类型。

- 步骤 **5** 从设备池下拉列表中选择设备池。
- 步骤 **6** 在话务员目录号码文本框中,输入要从此端口连接路由所有传入呼叫的目录号码。 例如,零或话务 员目录号码。
- 步骤 **7** 完成端口配置窗口中任何其余字段的设置。 请参阅联机帮助中的字段说明。
- 步骤 **8** 单击保存。
- 步骤 **9** (可选) 要在 MGCPIOS 网关上配置更多端口接口,请从相关链接下拉列表中选择返回到网关,然 后单击前往。

网关配置窗口将显示网关可用的端口。

配置完更多端口接口后, 请参阅重置网关, 第9页。

配置 **BRI** 端口

为 MGCP (IOS) 网关配置 BRI 端口接口。

开始之前

配置 MGCP (IOS) 网关, 第4页

配置网关

#### 过程

- 步骤 1 从 Cisco Unified CM 管理中,选择 设备 > 网关。
- 步骤 **2** 单击查找并选择您要在其中配置 BRI 端口的网关。
- 步骤 **3** 在配置的插槽、**VIC** 和终端部分,找到使用 BRI 端口的子单元并单击要配置的端口的端口图标。 网关配置窗口会显示 BRI 端口接口的信息。
- 步骤 **4** 从设备池下拉列表中选择设备池。
- 步骤 **5** 输入相应的"网关信息"和"端口信息"设置。 有关字段及其配置选项的更多信息,请参阅系统联 机帮助。
- 步骤 **6** 单击保存。
- 步骤 **7** (可选) 如果要为网关配置更多端口接口,请从相关链接下拉列表中选择返回到 **MGCP** 配置,然 后单击前往。

网关配置窗口显示 MGCP 网关的可用端口接口。

配置完更多端口接口后,请参阅重置网关,第9页。

## 为 **MGCP** 网关添加数字接入 **T1** 端口

将 T1 CAS 端口添加并配置到 MGCP 网关的 T1 数字接入端口接口。 您可以添加和配置最多 24 个 T1 CAS 端口。 您也可以逐个添加端口,也可以同时添加和配置端口范围。 如果您输入端口范围, Unified Communications Manager 会将配置应用到整个端口范围。

### 开始之前

配置 MGCP 网关的数字接入 T1 端口, 第 5 页

### 过程

- 步骤1 在 Cisco Unified CM 管理中, 选择设备 > 网关。
- 步骤 **2** 单击查找并选择包含 T1 CAS 端口接口的网关。
- 步骤 **3** 单击添加新端口。
- 步骤 **4** 从端口类型下拉列表中,选择要添加的端口类型并单击下一步。
- 步骤 **5** 在起始端口号和结束端口号字段中输入端口号,以指定要添加和配置的端口范围。

例如,输入 **1** 和 **10** 可同时将端口 1 到 10 添加到端口接口。

- 步骤 **6** 从端口方向下拉列表中,配置通过此端口的呼叫的方向:
	- 双向—如果端口允许入站和出站呼叫,则选择此选项。
	- 入站 —如果端口只允许入站呼叫,则选择此选项。
	- 出站 —如果端口只允许出站呼叫,则选择此选项。
- 步骤 **7** 对于 EANDM 端口,从主叫方选择下拉列表中,选择您希望主叫号码如何显示连接到此端口的设备 上的出站呼叫的方式:
	- 始叫方 发送呼叫设备的目录号码。
	- 第一个重定向号码—发送重定向设备的目录号码。
	- 最后一个重定向号码 发送最后一个重定向呼叫的设备的目录号码。
	- 第一个重定向号码(外部)—发送应用外部电话掩码的第一个重定向设备的目录号码。
	- 最后一个重定向号码(外部)——发送应用外部电话掩码的最后一个重定向设备的目录号码。
- 步骤 **8** 单击保存。
- 步骤 **9** 如果要为MGCP网关配置更多端口,请从相关链接中选择返回到网关,然后单击前往。当数字接入 T1 端口接口出现时,执行以下步骤之一:
	- 如果要向此端口接口添加其他数字接入T1CAS端口,请返回此程序的步骤3(添加新端口)。
	- 如果要在网关上配置多个端口接口,请从相关链接中选择返回到**MGCP**配置,然后单击前往。 网关配置窗口将显示网关子单元模块的可用端口。
	- 配置完更多端口接口后, 请参阅重置网关, 第9页。

## 重置网关

大多数网关需要重置,以使配置更改生效。 我们建议您先完成所有必要的网关配置,然后再执行重 置。

 $\label{eq:1} \bigotimes_{\mathbb{Z}}\mathbb{Z}_{\mathbb{Z}}$ 

重置 H.323 网关只重新初始化 Unified Communications Manager 加载的配置并且不会实际重新启动或 重置网关。 注释

#### 过程

- 步骤1 从 Cisco Unified CM 管理, 选择设备 > 网关。
- 步骤 **2** 单击查找并选择网关。
- 步骤 **3** 单击要重置的网关旁边的复选框,然后单击重置选定项。设备重置对话框将会显示。执行下列操作 之一:
- 步骤 **4** 单击重置。

## **MGCP** 主叫方 **ID** 限制

如果 FROM 标头在传入 SIP 请求中包含特殊字符,它会影响 SIP-MGCP/323 呼叫流程,并且系统会 断开呼叫或显示问题。 因此,修复请求到达 Unified Communications Manager 的网络节点。 例如:

- 特殊字符与字母搭配使用(如 "Per%cent")会影响显示名称。
- 由于 CRCX 可能有问题,远程名称被发送到 MGCP 端,许多特殊字符(如 "0%09%0A%01%05%0A%01%03%0A%01%04")可能会断开呼叫。

## 配置 **SCCP** 网关

执行以下任务以配置 Cisco 网关来使用 SCCP 配置。

### 过程

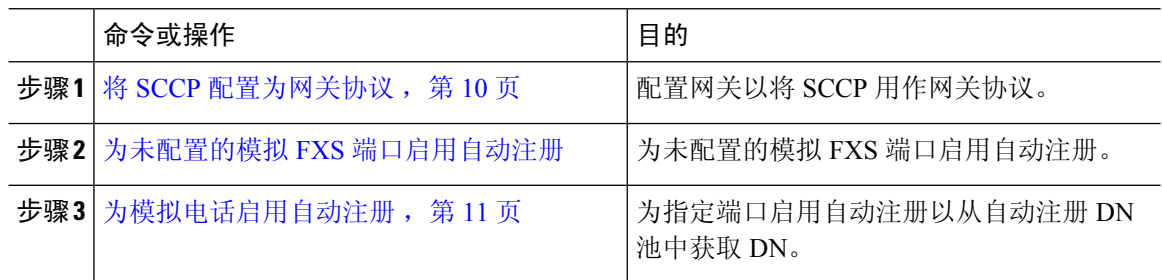

## 将 **SCCP** 配置为网关协议

您可以配置 Cisco 网关以将 SCCP 用作网关协议。 您可以使用此部署选项以使用 FXS 或 BRI 端口将 Unified Communications Manager 连接至模拟访问设备或 ISDN BRI 设备。 您无法连接 SCCP 网关至 数字接入 T1 或 E1 干线。

### 过程

- 步骤1 从 Cisco Unified CM 管理, 选择设备 > 网关。
- 步骤 **2** 单击新增。
- 步骤 **3** 从网关类型下拉列表中,选择使用 SCCP 的网关,然后单击下一步。
- 步骤 **4** 从协议下拉列表,选择 **SCCP**。
- 步骤 **5** 在配置的插槽、**VIC** 和子单元部分,执行以下步骤:
	- a) 对于每个模块下拉列表,选择与网关上安装的网络接口模块硬件对应的插槽。
	- b) 从每个子单元下拉列表中,选择安装在网关上的 VIC。
- 步骤 **6** 完成网关配置窗口中其余字段的设置。

有关字段及其配置选项的更多信息,请参阅系统联机帮助。

步骤 **7** 单击保存。

端口图标显示在子单元模块旁边。每个端口图标对应网关上的一个可配置端口接口。您可以单击对 应的端口图标配置端口上的模拟访问或 ISDN BRI 电话。

- 步骤 **8** 完成更新后将更改应用至网关:
	- a) 单击重置网关。 重置网关弹出窗口即会出现。

b) 单击重置。

## 为模拟电话启用自动注册

为指定端口启用自动注册以从自动注册DN池中获取目录号码。默认情况下,UnifiedCommunications Manager 不允许自动注册模拟电话。管理员必须配置网关模块以支持模拟电话通过使用 SCCP 协议 的对应网关向 Unified CM 自动注册。

 $\label{eq:1} \bigotimes_{\mathbb{Z}}\mathbb{Z}_{\mathbb{Z}}$ 

注释 支持的网关类型有 VG310、VG350、VG400、VG450 和 ISR4K 系列。

### 开始之前

- 启用自动注册并在连接至网络时指定分配至新终端的 DN 的范围。有关详细信息,请参[阅启用](cucm_b_system-configuration-guide-14su2_chapter35.pdf#nameddest=unique_157) [自动注册一](cucm_b_system-configuration-guide-14su2_chapter35.pdf#nameddest=unique_157)节:
- 在网关中使用 SCCP 协议启用自动配置。有关详细信息,请参[阅《适用于](https://www.cisco.com/c/en/us/support/docs/voice/skinny-call-control-protocol-sccp/211575-CUCM-Auto-Configuration-for-SCCP-Gateway.html) SCCP 网关的 CUCM [自动配置指南》。](https://www.cisco.com/c/en/us/support/docs/voice/skinny-call-control-protocol-sccp/211575-CUCM-Auto-Configuration-for-SCCP-Gateway.html)

### 过程

- 步骤1 从 Cisco Unified CM 管理中, 选择 设备 > 网关。
- 步骤 **2** 单击新增。
- 步骤 **3** 从网关类型下拉列表中,选择使用 SCCP 的网关,然后单击下一步。
- 步骤 **4** 从协议下拉列表,选择 **SCCP**。
- 步骤 **5** 在网关详细信息部分,执行以下步骤:
	- a) 在文本框中输入 10 位数的 **MAC** 地址。在您输入 MAC 地址时,会自动填充说明字段值。
		- 网关的 MAC 地址可以是与 Unified Communications Manager 通信的 SCCP 网关接口 中分配的以太网 MAC 地址或虚拟 MAC 地址。 注释

当您提供 MAC 地址时,每个 FXS 端口从所配置的 MAC 地址获取端口名称及其端口 号。对应的模拟电话即会自动注册到此网关。

例如,如果在模块的插槽 0 下拉列表中选择了 NM-4VWIC-MBRD,并且在子单元 **0** 下拉列表中选择了 VIC3-4FXS/DID-SCCP,则会显示 4 个 FXS 端口值,即 **0/0/0**、 **0/0/1**、**0/0/2**、**0/0/3**。单击每个端口以在电话配置窗口的说明字段中查看对应的端口 名称。所显示的端口名称是 MAC 地址和端口值的组合。

网关根据配置使用虚拟 MAC 地址或以太网 MAC 地址与 Unified Communications Manager 进行通信。即使在更换损坏的网关时也可使用虚拟 MAC 地址, 因此您无需 在 Unified Communication Manager 应用程序中执行任何配置更改。

b) 从下拉列表中选择所需的 **Cisco Unified Communications Manager** 组可启用自动注册。

步骤 **6** 在配置的插槽、**VIC** 和终端部分,执行以下步骤:

- a) 为每个模块下拉列表选择与网关上安装的网络接口模块硬件对应的插槽,然后单击保存以启用相 应的子单元。
- b) 为一个或多个子单元选择安装在网关上的对应 VIC,然后单击保存。
	- 插槽和模块指示哪个插槽和模块具有 FXS 端口。同时还指示 FXS 端口数量。 注释

自动注册并获取自动DN时,最多只能配置子单元级别的网关,而不能配置端口级别 的网关。例如,为 FXS 选择了子单元时,对应的 FXS 端口会选择自动注册 DN 池中 可用的一个 DN,并将该 DN 分配给选定的端口。

#### 步骤 **7** 单击应用配置。

网关将为所有 FXS 配置的端口发送注册请求,而不管该端口是否连接到电话。

## 为未配置的模拟 **FXS** 端口启用自动注册

使用此程序可启用未配置的模拟 FXS 端口的自动注册。

#### 过程

- 步骤1 从 Cisco Unified CM 管理中, 选择系统 > 服务参数。
- 步骤 **2** 从服务器下拉列表中,选择正在运行的所需服务器。
- 步骤 **3** 从服务下拉列表中选择 **Cisco Call Manager**(活动)。
- 步骤 **4** 在群集范围参数(设备**-PRI** 和 **MGCP** 网关)部分中,确保为 **FXS** 端口启用自动注册下拉列表的值 设置为真。

注释 将为 **FXS** 端口启用自动注册的值设置为假以禁用未配置模拟 FXS 端口的自动注册。

步骤 **5** 单击保存。

## 故障诊断提示

在 Unified Communications Manager 中执行以下工作,确保端口已注册并获取自动 DN。

- **1.** 将 SCCP 配置为网关类型。
- **2.** 启用自动注册
- **3.** 选择模拟电话作为设备类型
- **4.** 确保池中有空有足够的 DN 以容纳语音端口数量。

## 配置 **SIP** 网关

执行以下任务以在 Unified Communications Manager 中配置 SIP 网关。 许多 Cisco 网关和第三方网关 均可进行配置以使用 SIP。 Unified Communications Manager 不包含 SIP 网关的网关设备类型。

### 开始之前

您必须在网络中安装网关硬件并在网关上配置 IOS 软件, 然后再在 Unified Communications Manager 中添加网关。

### 过程

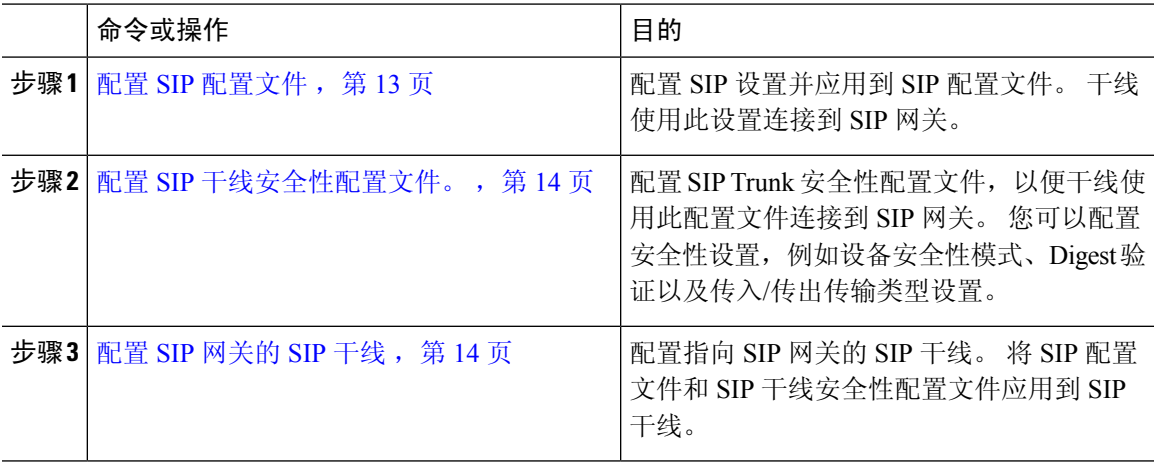

## 配置 **SIP** 配置文件

为您的 SIP 网关连接配置一个 SIP 配置文件。

### 过程

- 步骤 **1** 从"Cisco Unified CM 管理"中,选择设备 > 设备设置 > **SIP** 配置文件。
- 步骤 **2** 请执行以下步骤之一:
	- 单击新增以创建新的配置文件。
	- 单击查找以选择现有的 SIP 配置文件。
- 步骤 **3** 在 **SIP** 配置文件配置窗口完成字段设置。

有关字段及其配置选项的更多信息,请参阅系统联机帮助。

### 步骤 **4** 单击保存。

## 配置 **SIP** 干线安全性配置文件。

为连接到 SIP 网关的干线配置带有安全性设置的 SIP Trunk 安全性配置文件。

过程

步骤 **1** 在 Cisco Unified CM 管理中,选择系统 > 安全性 > **SIP Trunk** 安全性配置文件。

- 步骤 **2** 请执行以下步骤之一:
	- a) 单击查找以选择现有的配置文件。
	- b) 单击新增以创建新的配置文件。
- 步骤 **3** 在 **SIP Trunk** 安全性配置文件配置窗口完成字段设置。

有关字段及其配置选项的更多信息,请参阅系统联机帮助。

步骤 **4** 单击保存。

### 配置 **SIP** 网关的 **SIP** 干线

配置 SIP 干线以将 Unified Communications Manager 连接到使用 SIP 的 Cisco 或第三方网关。 在此配 置下,不要在网关配置窗口中输入网关作为设备。

配置网关

### 过程

步骤1 从 Cisco Unified CM 管理中, 选择设备 > 干线。

- 步骤 **2** 单击新增以设置新的 SIP 干线。
- 步骤 **3** 从干线类型下拉列表中,选择 **SIP** 干线。
- 步骤 **4** 从协议下拉列表,选择无。
- 步骤 **5** 在"SIP 信息"窗格的目标地址字段中,输入 SIP 网关的 IP 地址、完全限定域名或 DNSSRV 记录。
- 步骤 **6** 从 **SIP Trunk** 安全性配置文件下拉列表中,选择您为此网关配置的 SIP Trunk 安全性配置文件。
- 步骤 **7** 从 **SIP** 配置文件下拉列表框中,选择您为此网关配置的 SIP 配置文件。
- 步骤 **8** 完成 **SIP** 干线配置窗口中字段的设置。 请参阅联机帮助中的字段说明。
- 步骤 **9** 单击保存。

## 配置 **H.323** 网关

在 Unified Communications Manager 中为非网守 H.323 部署配置 H.323 网关。

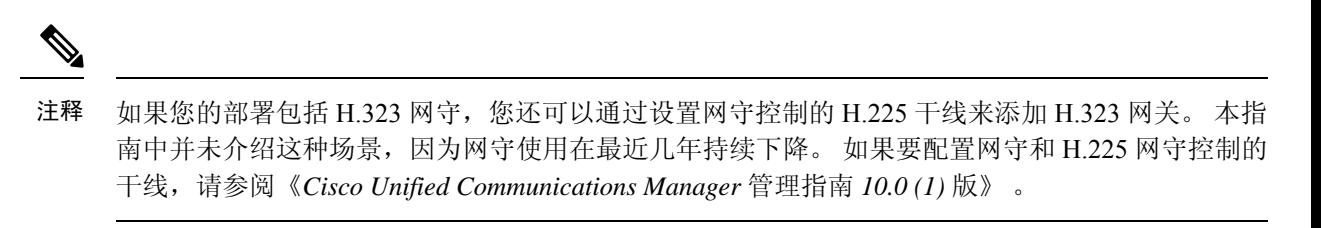

- $\mathscr{D}$ 
	- 将网关注册到 Unified Communications Manager 时,注册状态可能在 Unified Communications Manager 管理中显示为未知。 注释

### 过程

- 步骤1 从 Cisco Unified CM 管理, 选择设备 > 网关。
- 步骤 **2** 单击新增。
- 步骤 **3** 在网关类型下拉列表中,选择 **H.323** 网关。
- 步骤 **4** 在设备名称字段中,输入网关的 IP 地址或主机名。
- 步骤 **5** 如果要使用 H.235 配置安全通道,请选中 **H.235** 数据直通复选框。
- 步骤 **6** 配置网关配置窗口中的字段。

有关字段及其配置选项的更多信息,请参阅系统联机帮助。

- 步骤 **7** 单击保存。
- 步骤 **8** 单击重置以重置网关并应用更改。

大多数网关需要重置,以使配置更改生效。 我们建议您先完成所有必要的网关配置,然后再执行重 置。

## 为网关配置群集范围的呼叫分类

为您的网络网关配置呼叫分类设置。 此设置确定系统是将网络中的网关视为内部(网内)还是外部 (网外)。

呼叫分类字段也会在单独的网关端口界面的配置窗口中显示。 默认情况下,每个网关端口界面配置 为使用群集范围服务参数中的设置。但是,如果端口上的呼叫分类配置不同于群集范围服务参数, 则该端口上的设置将覆盖服务参数设置。

### 过程

步骤1 从 Cisco Unified CM 管理中, 选择系统 > 服务参数。

步骤 **2** 从服务器下拉列表框中选择运行 Cisco CallManager 服务的服务器。

步骤 **3** 从服务下拉列表中,选择 **Cisco CallManager**。

步骤 **4** 在群集范围参数(设备 **-** 常规)下,配置呼叫分类服务参数的以下值之一 。

- 网内 来自此网关的呼叫被归类为来自公司网络内部的呼叫。
- 网外 来自此网关的呼叫被归类为来自公司网络外部的呼叫。

步骤 **5** 单击保存。

## 阻止网外网关转移

如果要将系统配置为阻止从一个外部(网外)网关转接到另一个外部(网外)网关的呼叫,请执行 此程序。 默认情况下,系统允许从一个外部网关转接到另一个外部网关。

确定网关是否为外部(网外)或内部(网内)的设置由呼叫分类设置确定。 它使用群集范围服务参 数或通过配置以下任何端口接口进行配置:

- MGCP T1/E1 端口接口
- MGCP FXO 端口接口
- H.323 网关
- SIP 干线

### 过程

步骤1 从 Cisco Unified CM 管理中, 选择系统 > 服务参数。

- 步骤 **2** 从服务器下拉列表框中选择运行 Cisco CallManager 服务的服务器。
- 步骤 **3** 从服务下拉列表中,选择 **Cisco CallManager**。
- 步骤 **4** 配置阻止网外到网外转接服务参数的设置:
	- 真—选择此选项以取消两个外部(网外)网关之间的转接。
	- 假—选择此选项以允许两个外部(网外)网关之间的转接。 这是默认选项。

### 步骤 **5** 单击保存。

您还可以通过将网关与路由模式关联,将通过网关的呼叫分类为网内或往外,并在路由 模式配置窗口中配置呼叫类别。 注释

当地语言翻译版本说明

思科可能会在某些地方提供本内容的当地语言翻译版本。请注意,翻译版本仅供参考,如有任何不 一致之处,以本内容的英文版本为准。